## **VJEŽBA ZA OBNAVLJANJE OSNOVNIH ALATA U EXCELU**

U folderu MyDocuments kreirati folder **ImePrezime**.

2. Pokrenuti MS Excel i u njemu kreirati radnu svesku pod nazivom **Zaposleni.xls**.

3. Radna sveska mora da ima samo dva radna lista **Obracun i Grafikoni.**

4. U **Page Setup-u** podesiti da tabela bude **horizontalno centrirana.** Takone, podesiti da margine budu gornja i donja 1.5 a lijeva i desna 0.55.

5. Na radnom listu **Obracun**, počev od polja B3 kreirati tabelu kao na slici. Tabela mora da bude formatirana kao na slici:

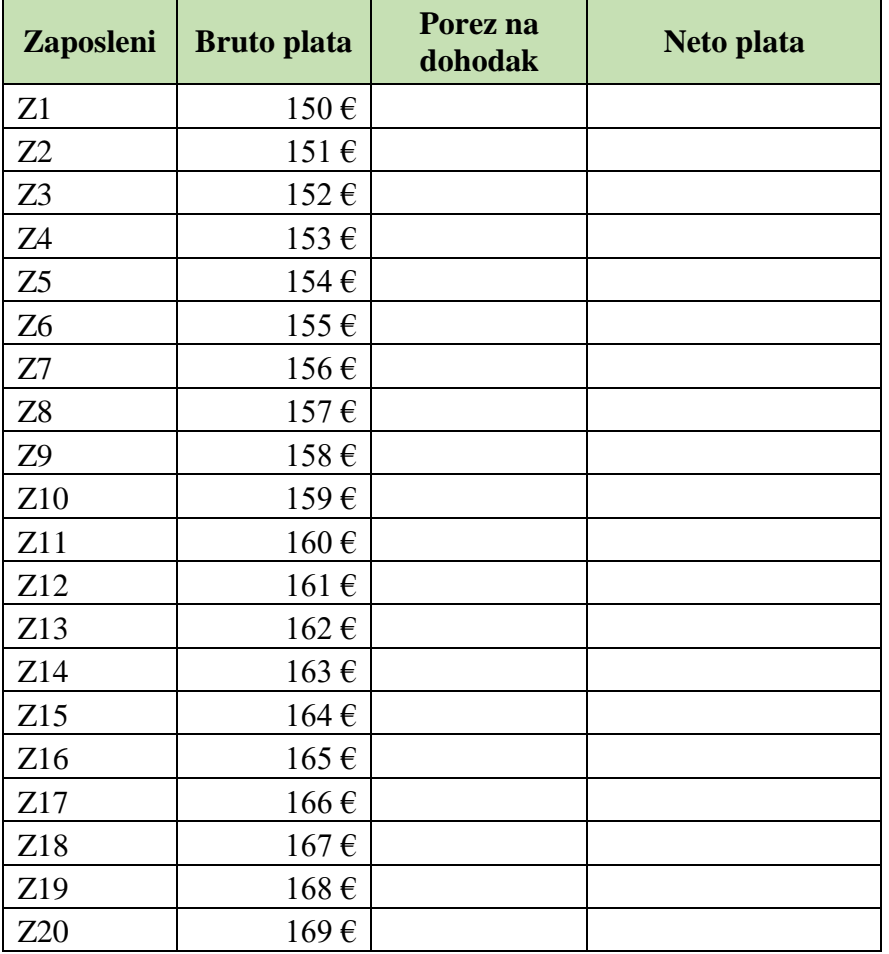

6. Ako je Bruto plata veća od 163  $\epsilon$  porez na dohodak je 10% bruto plate, a ako je manja porez je 13% bruto plate. Neto plata je razlika Bruto plate i poreza.

7. Na istom radnom listu, počev od polja G2, kreirati sumarnu tabelicu (suma bruto plata, prosjek poreza, max i min neto prihod).

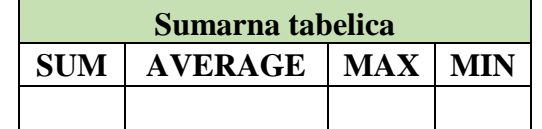

8. Na istom radnom listu kreirati grafikon kao na slici:

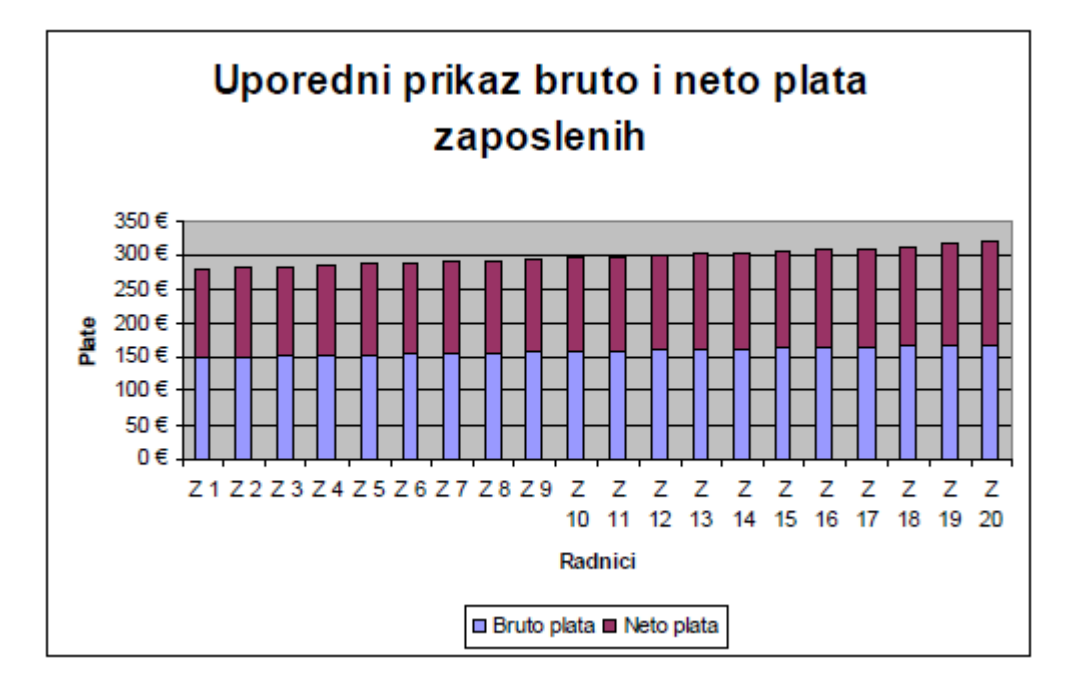

9. Na radnom listu Grafikoni iskopirati sumarnu tabelicu (podaci moraju da budu povezani na ova dva radna lista) i kreirati grafikon kao na slici:

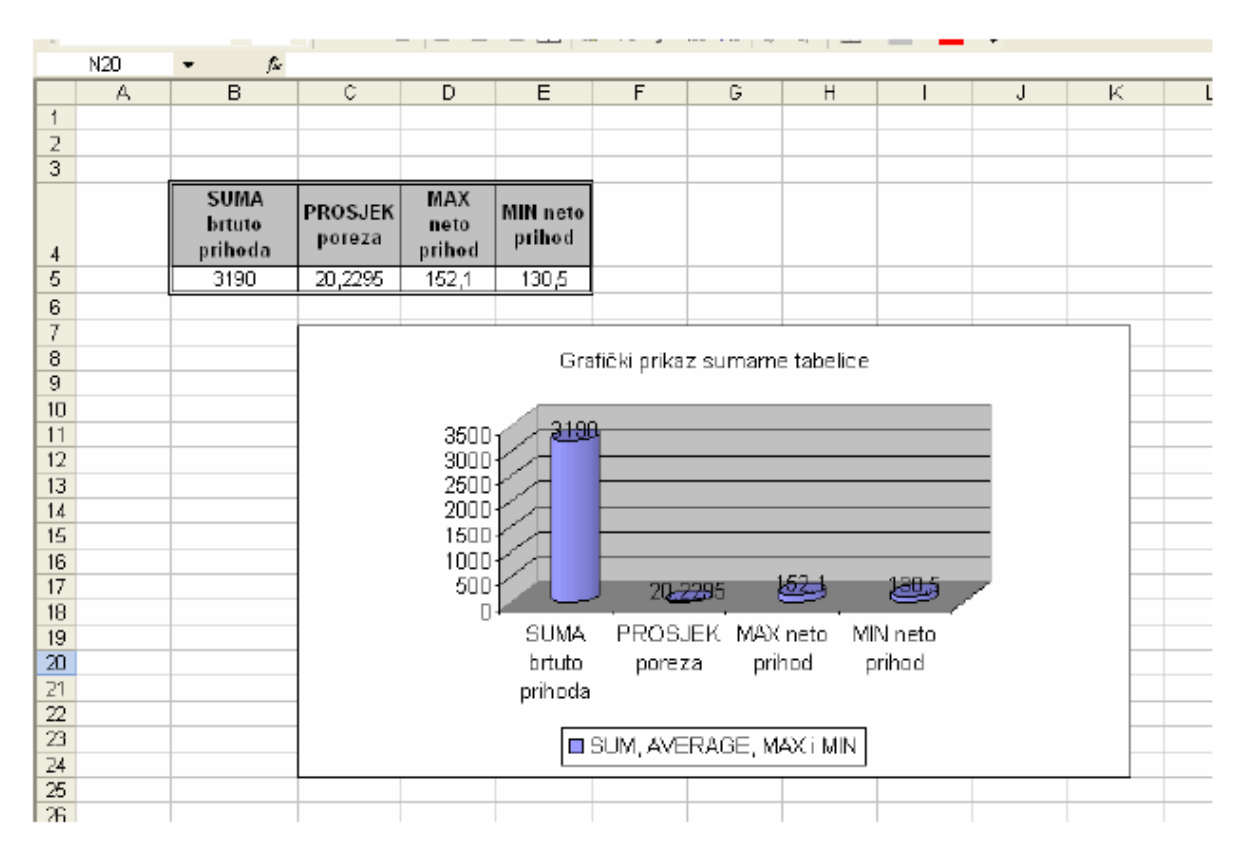

10. Sačuvati radnu svesku.

11. Insertovati novi radni list na kraju radne sveske i dati mu naziv **Kopije.** Na tom radnom listu kopirati tabelu sa radnog lista **Obracun** ali tako da ono što su bili redovi u originalnoj tabeli, budu kolone u kopiranoj tabeli i obratno.

12. Na radnom listu **Obracun** kopirati originalnu tabelu bez zaglavlja (5 redova ispod originalne) ali tako da budu vidljive *samo vrijednosti bez formula*. Tako kopiranu tabelu

## **Primijenjene studije menadžmenta u Bijelom Polju Upravljački informacioni sistemi**

formatirati pomoću već kreiranih Excelovih formata.

13. Kopirana tabela mora da bude na posebnoj strani. Na svakoj strani mora da se ponavlja zaglavlje originalne tabele.

14. Sačuvati tako formatiranu radnu svesku pod nazivom **ZaposleniPlate.xls** u folderu koji ste kreirali na početku.